# zoomマニュアル

## 視聴者の方へ (ウェビナー版)

Zoom (ズーム)とは、パソコンやスマートホンを使って、ミーティングやセ ミナーにオンライン参加できるソフトウェアです

### **ヤングウロロジストリサーチコンテスト ベストオーディエンス賞 投票のお願い**

ヤングウロロジストリサーチコンテスト(開催日時:11月7日(土)15:30~ 17:30 Live配信)では、本コンテストを盛り上げるため、参加者の皆様 の投票によって選定される「ベストオーディエンス賞」を設けました。全 発表終了後に投票いただきますので、皆様のご協力をお願いいたします。

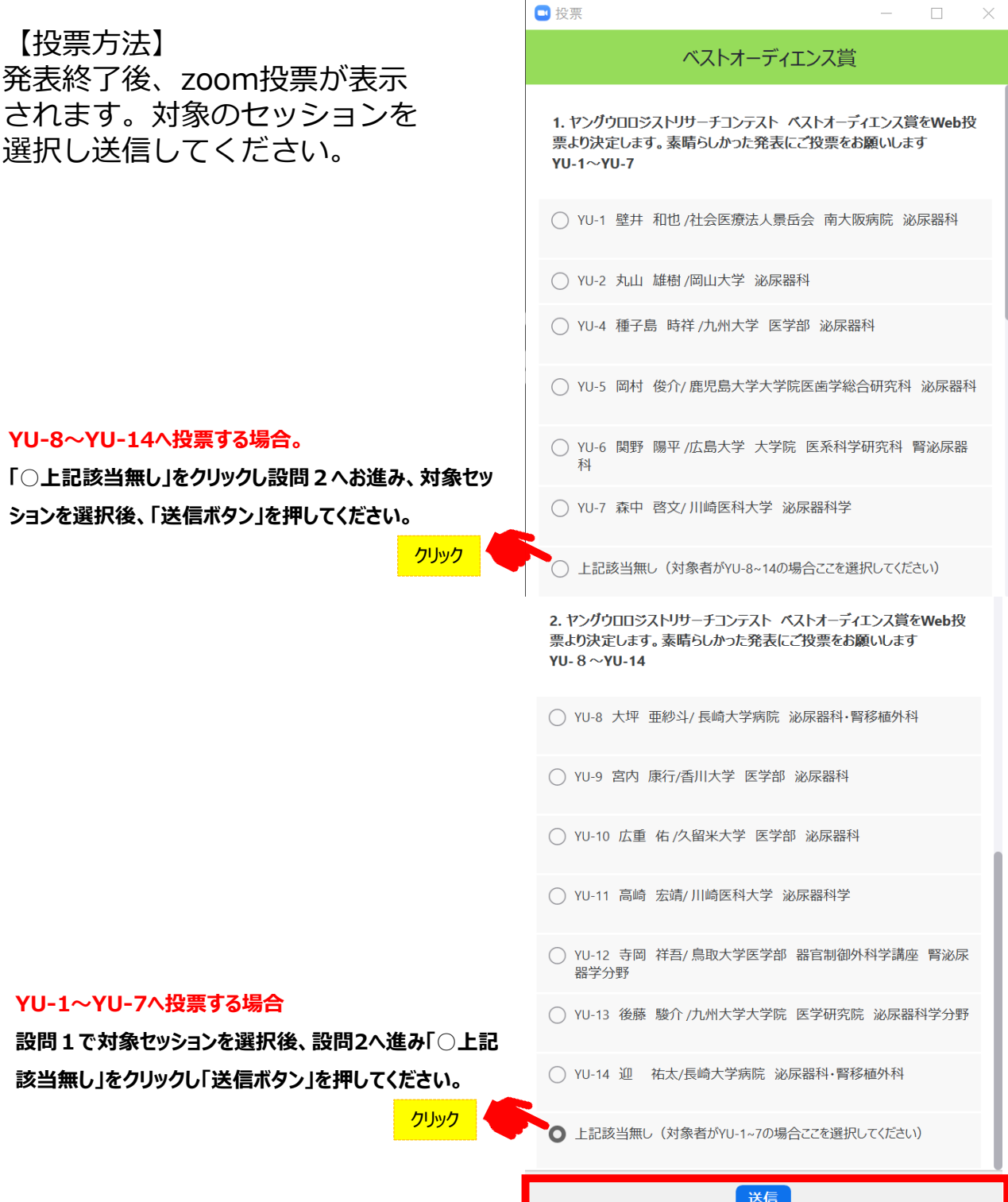

#### ◆**Zoomアプリ(PC版)をダウンロードしてください。**

※既にダウンロードがお済の方は〈STEP2〉へ

#### •**クライアントアプリのダウンロード**

#### ①インストーラーは公式ホームページ (<http://zoom.us/>) からダウンロード可能です。 ホームページ下部の**「ダウンロード」ミーティングクライアント**をクリックします。

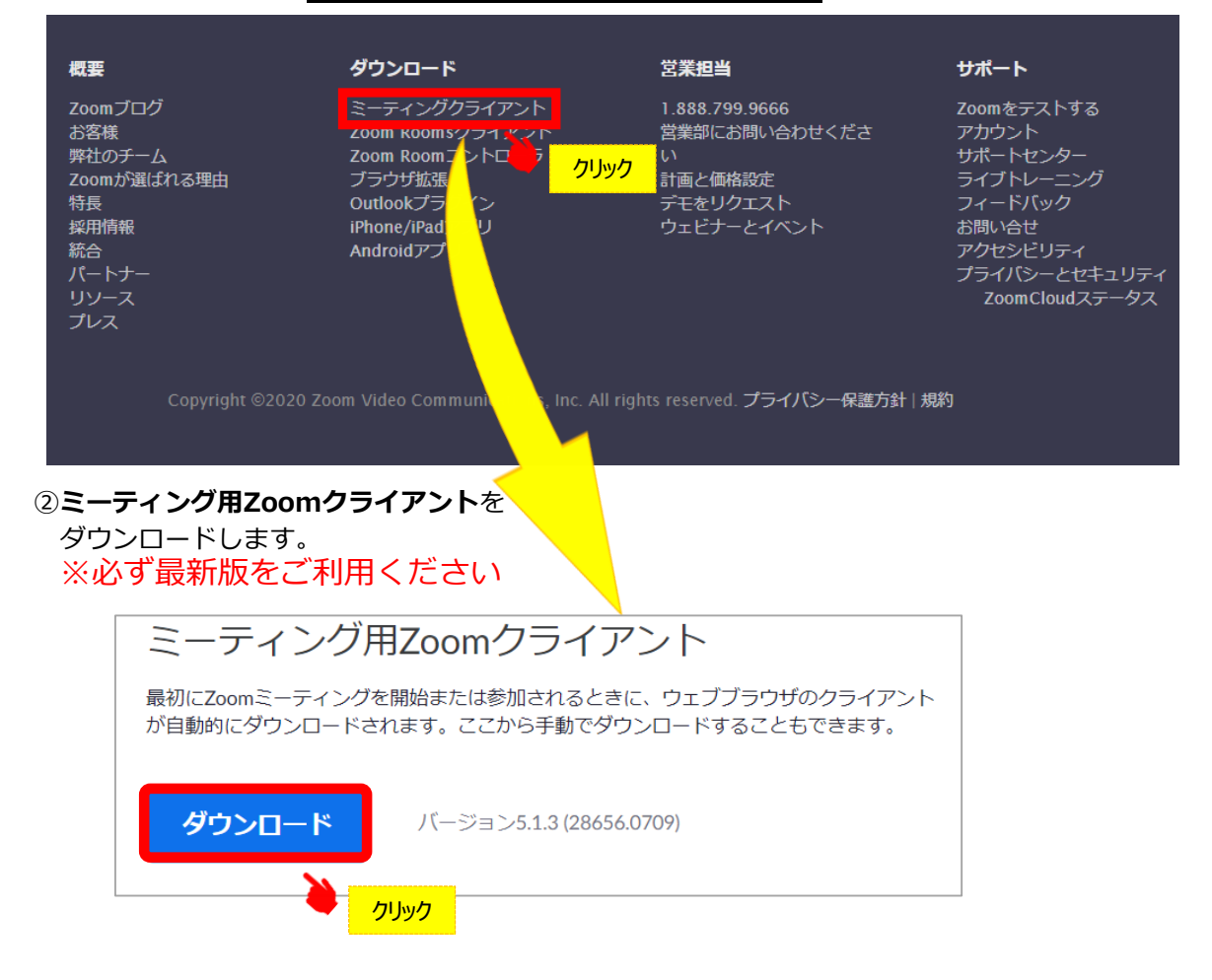

#### **サポートされるオペレーティングシステム**

MacOS 10.7以降を搭載のMac OS X Windows 7/9/8.1/10 SP1以降を搭載のWindows Vista SP3以降を搭載のWindows XP Ubuntu 12.04またはそれ以降 Mint 17.1またはそれ以降

Red Hat Enterprise Linux 6.4またはそれ以降 Oracle Linux 6.4またはそれ以降 CentOS 6.4またはそれ以降 Fedora 21またはそれ以降 OpenSUSE 13.2またはそれ以降 ArchLinux(64ビットのみ)

#### ◆**Zoomアプリ(PC版)をインストールしてください。**

※既にダウンロードがお済の方は〈STEP3〉へ

#### •**クライアントアプリのインストール**

①ダウンロードしたインストーラーを起動すると、インストールが始まります。 インストール自体に時間はかかりません。

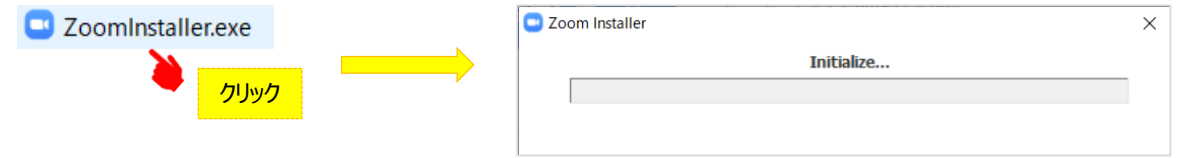

#### ②サインインを選択 そのようなのは シート ③無料サインアップからメールアドレス登録

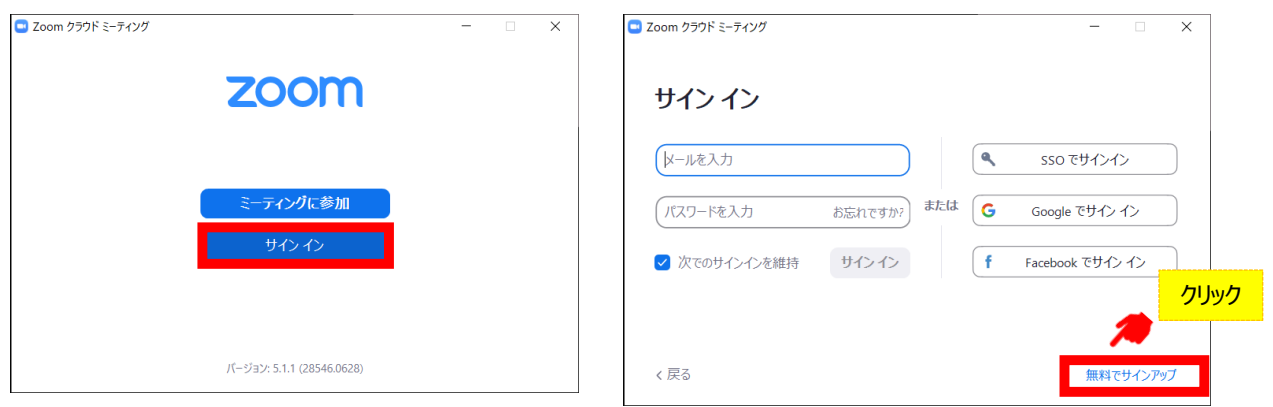

④入力したアドレスにメールが届きますので、 アクティブなアカウント をクリックしてください。

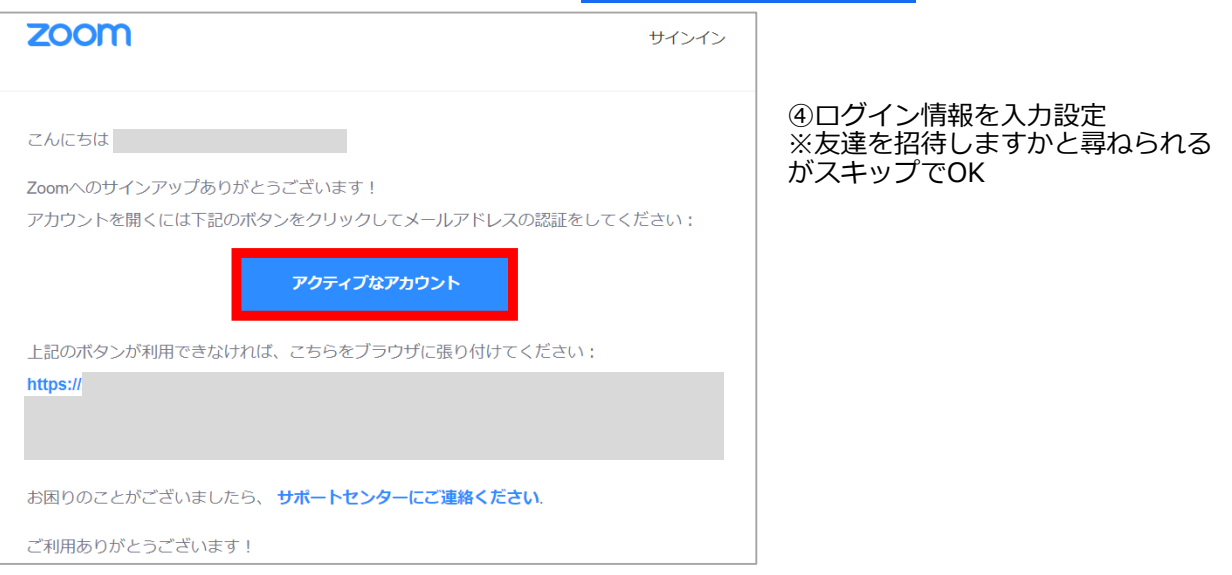

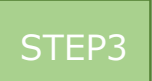

#### ◆**視聴前のご準備**

入室前にZoomにサインインしてオーディオのチェックをしてください。

①Zoomアプリにサインインしてください 2設定(歯車のアイコン)をクリックしてください

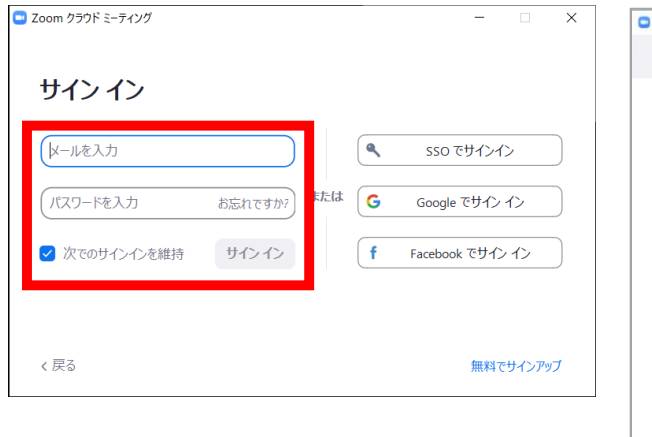

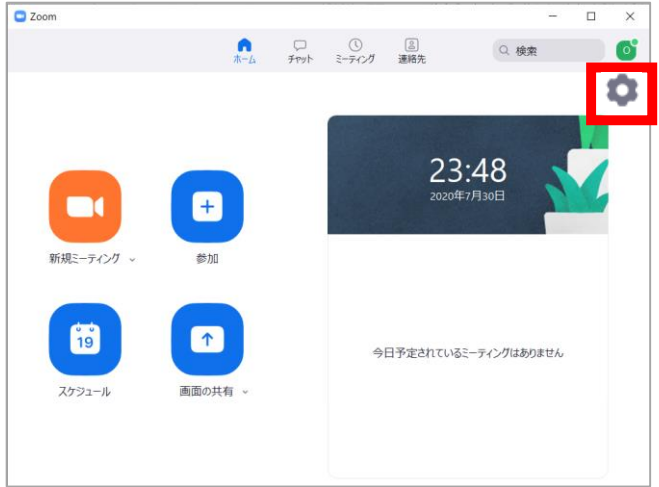

#### ③オーディオの設定をしてください

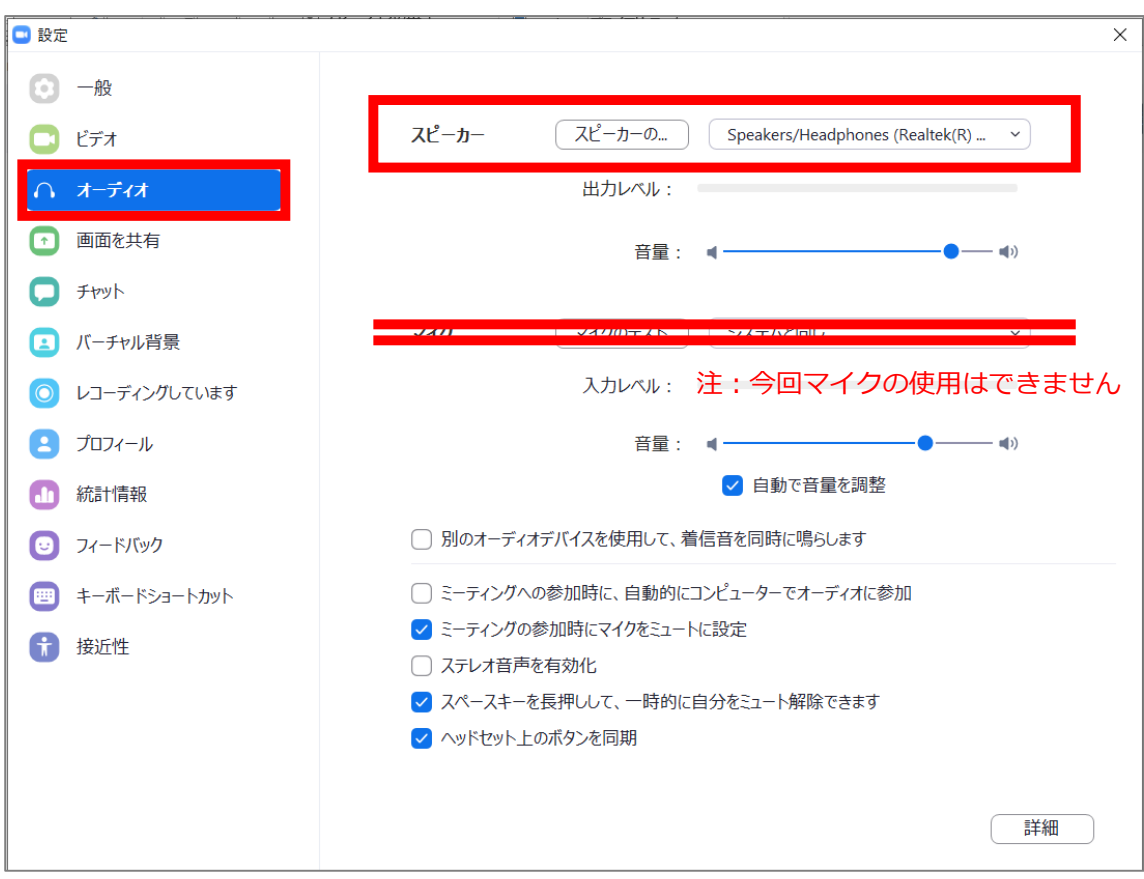

チェックポイント:スピーカーのテストで音声が聞こえるか確認してください

#### ◆**視聴会場の入室方法**

セッション時間になりましたら、「視聴はこちら」ボタンを選択してZoom(ウェビナー)に入室 してください。

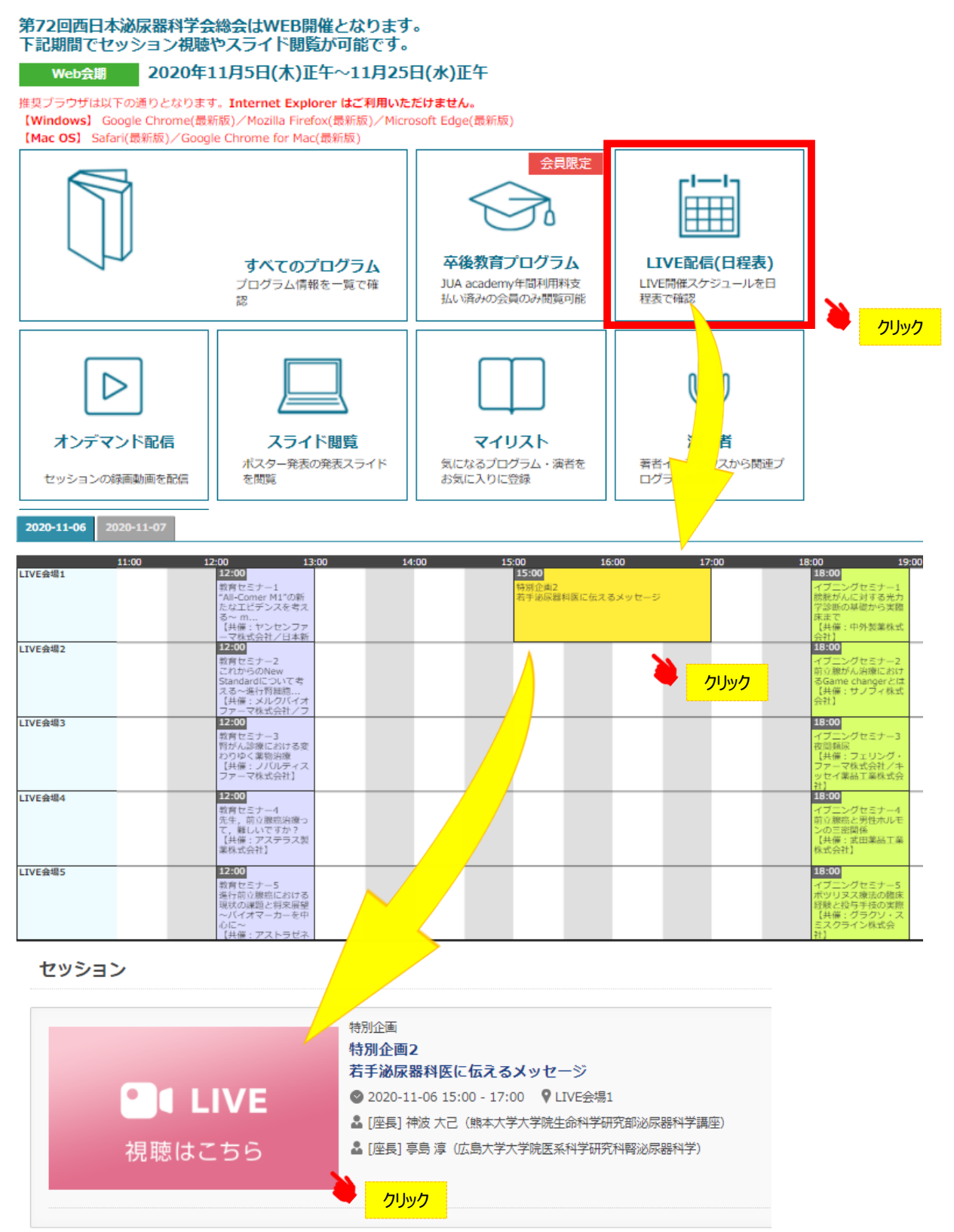

Page5

STEP4

#### ◆**Zoomの入室方法**

#### ①Zoomアプリにサインインしてください ②スケジュールからセッション選択後 下記をクリック サインインしないで②に移行でも入室可能です ■ Zoom クラウド ミーティング  $\overline{\times}$ Tube **R** マップ ■ IE ブックマーク Zoom Meetings を開きますか? https://us04web.zoom.us がこのアプリケーションを開く許可を求めていま サインイン す。 メールを入力  $\overline{\mathbf{a}}$ sso でサインイン Zoom Meetings を開く キャンセル たは G パスワードを入力 お忘れですか? Google でサインイン システムダイアログが表示したら、Zoom Meetingsを開くをクリ √ 次でのサインインを維持 サインイン ſŧ. Facebook でサインイン ックしてくださいを実行してください。 く戻る 無料でサインアップ Zoomクライアントをインストールしている場合、ミーティングを起動か、 Zoomをダウンロードして実行してください。

③電子メールアドレスと名前を入力して Webセミナーに参加してください

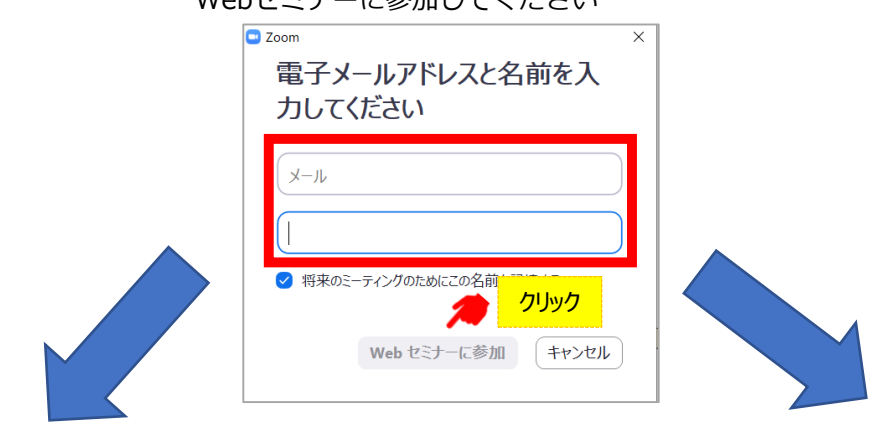

④セッションが準備中で入室不可の場合 インスコンのセッションに入室した場合

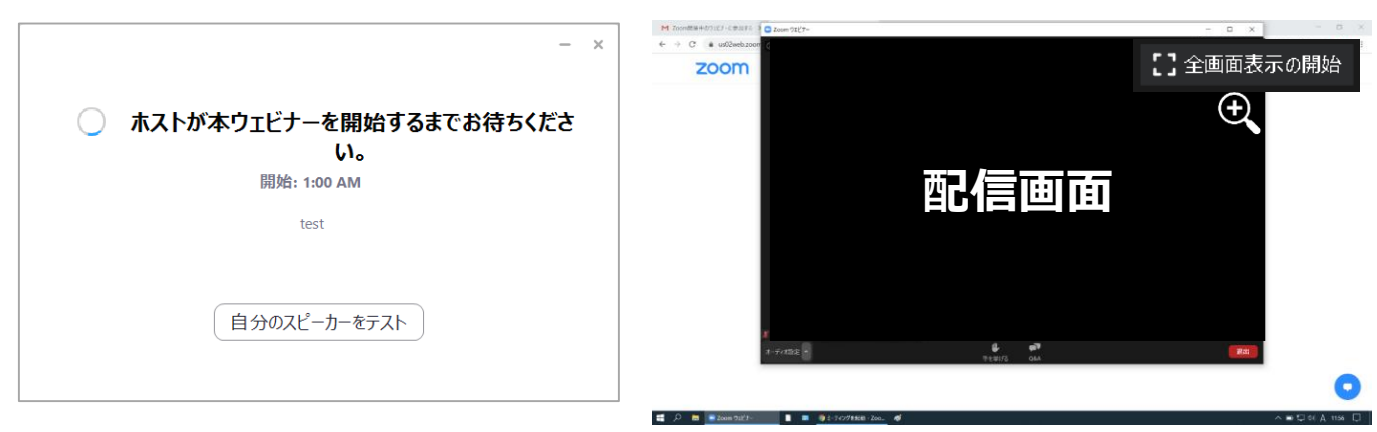

### ◆**Zoomウェビナーでの視聴について**

①ウェビナーは視聴専用になります。(発言はできません)

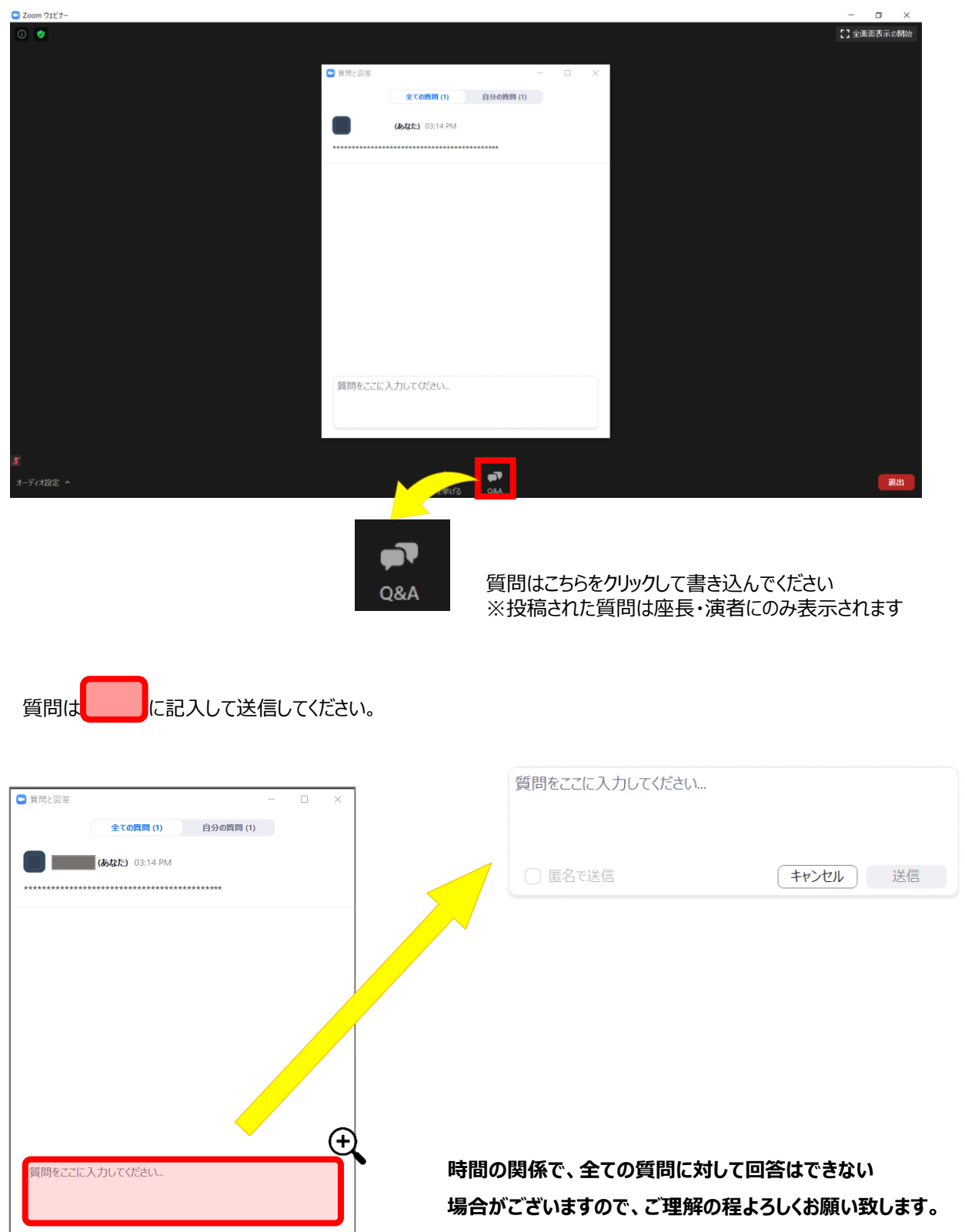